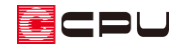

# 建具配置時の初期設定を変更する方法

文書管理番号:1239-02

## Q .質 問

建具を配置した時に、希望の高さや三方クロス巻きになるようにしたい。 建具を配置する時の初期値を変更したい。

### A .回 答

建具配置時の高さ、柄、取付方法などの設定値は、 20 (建具初期値設定ツール)で建物タイプごとに登 録でき、各建具、区画ごとに初期設定が可能です。

### 【注意】

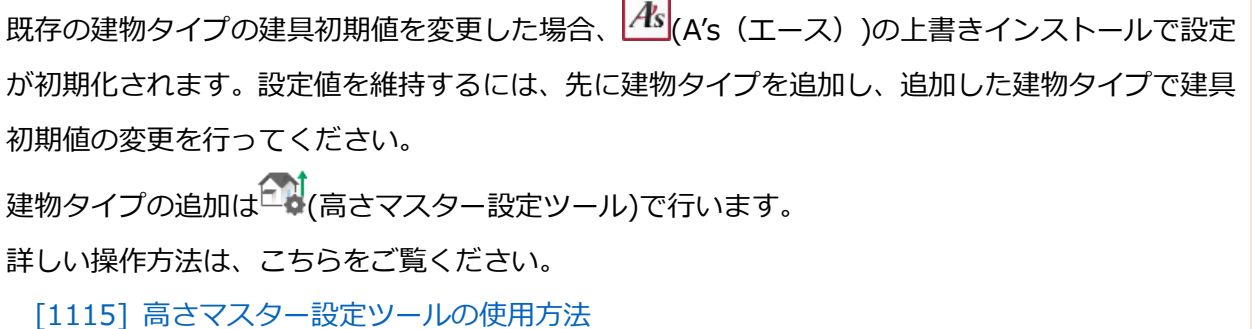

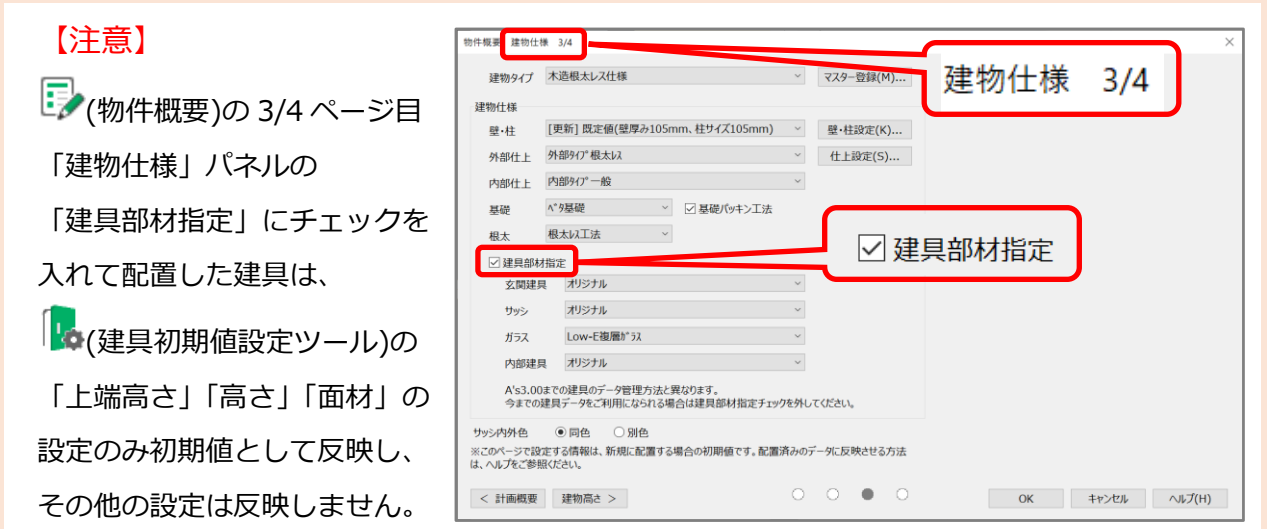

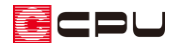

建具初期値設定ツールは、デスクトップの<mark>4's</mark>(A's (エース) )をクリックし、

●<br>■ (各種ツール)⇒「建具設定」フォルダ⇒ 20 (建具初期値設定ツール)から起動できます。

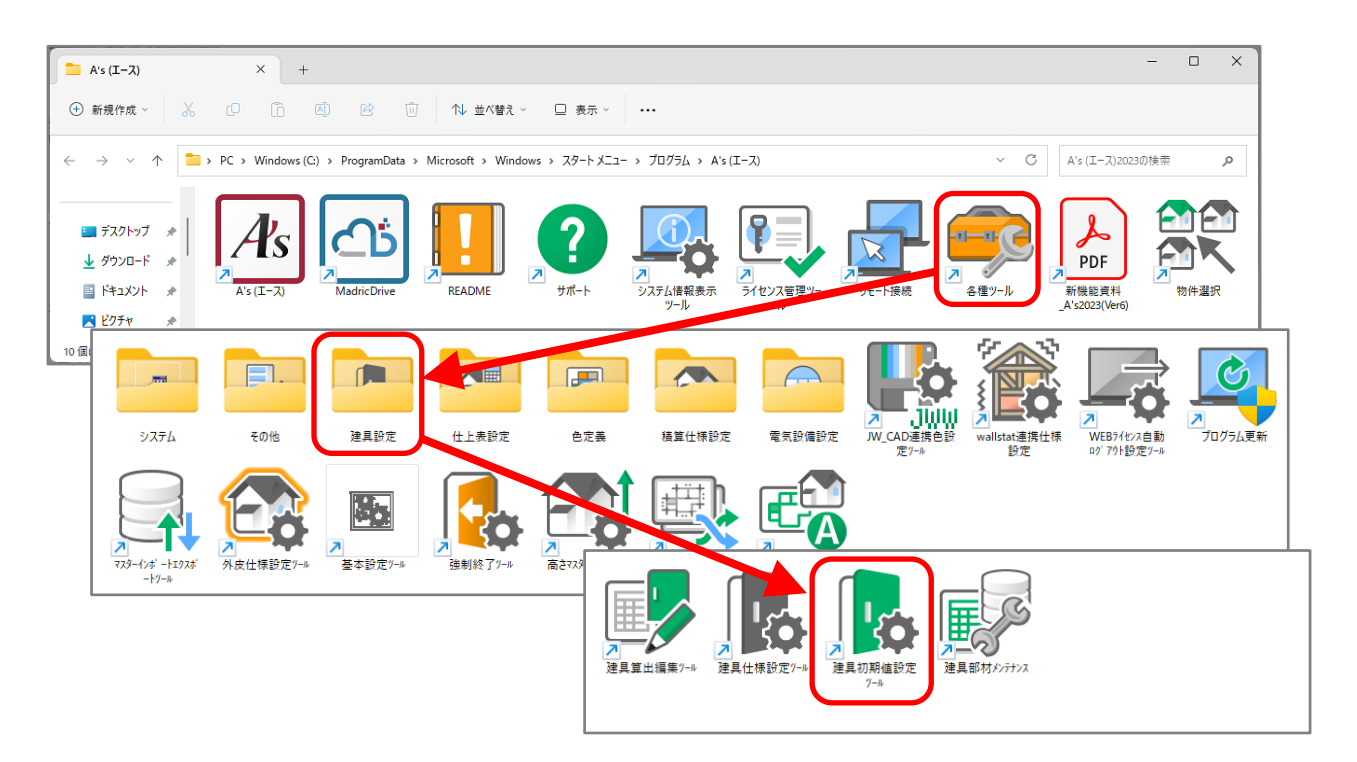

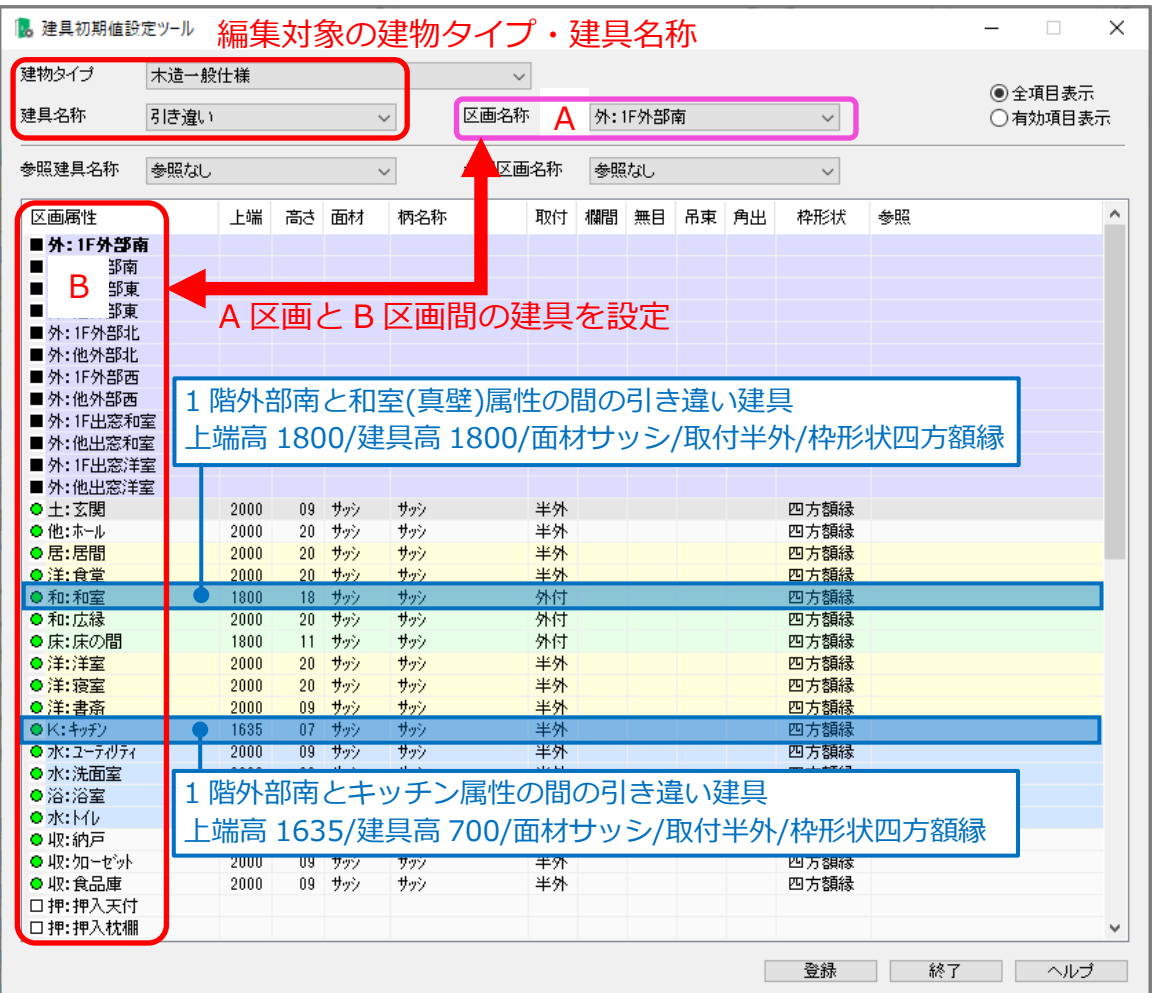

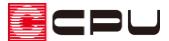

P.2 の建具初期値設定ツールで設定している和室の引き違いとキッチンの引き違いは、以下のようにな ります。

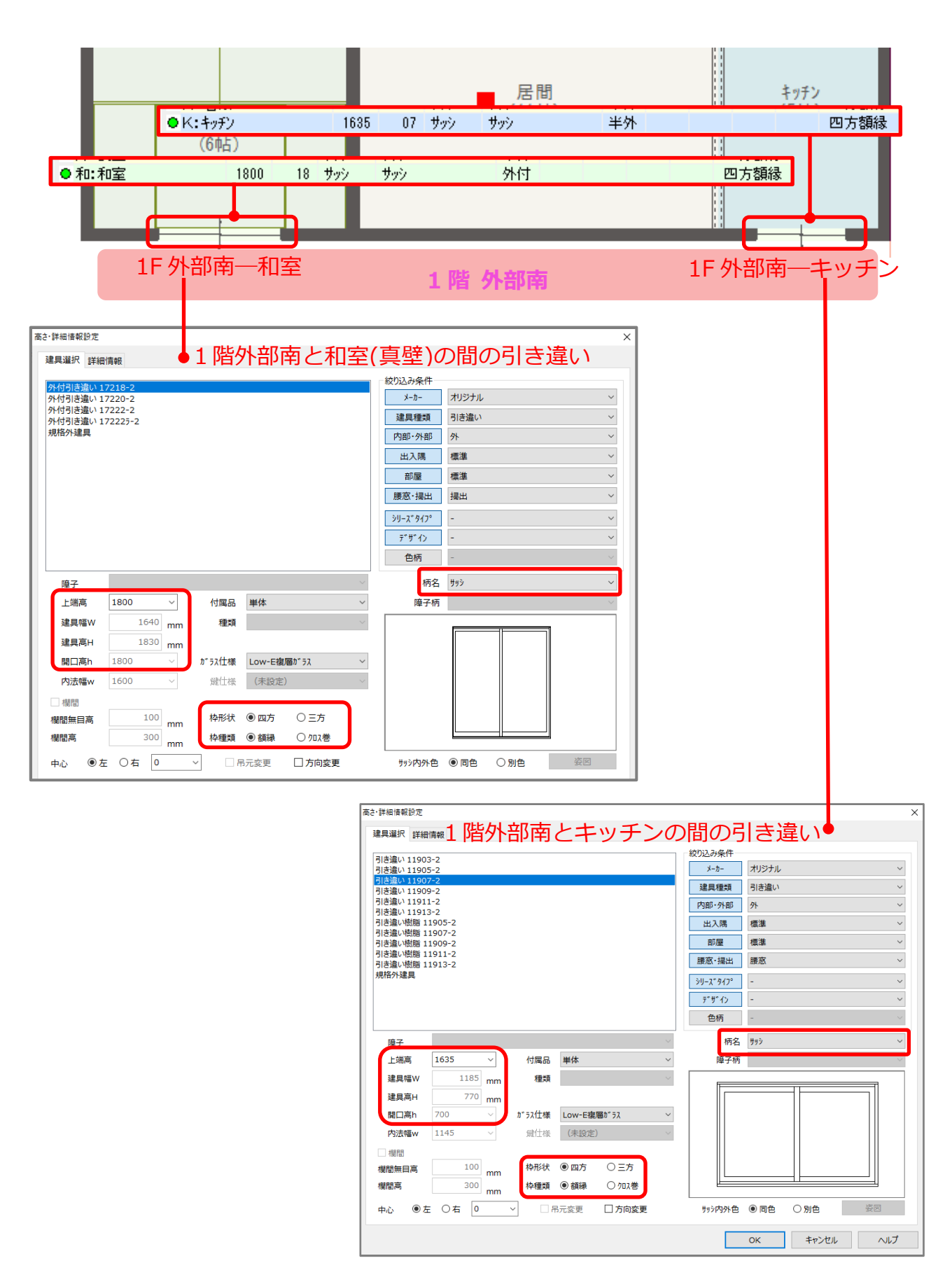

ECPU

各建具、区画ごとに設定ができますが、例えば、すべての区画のすべてのサッシを「三方クロス巻き」 にしたい場合は、1つ1つ設定するのではなく、「参照」や「転送」を利用して設定手順を省略すること ができます。

「参照」と「転送」の違いは以下の通りです。

● 参照

参照先の建具・区画の設定を常に参照し、参照先の建具の設定内容が変われば連動して設定が変わ ります。

転送

建具の設定内容を他の建具・区画に転送します。参照のように常に連動はせず、転送時点の設定内 容が反映します。

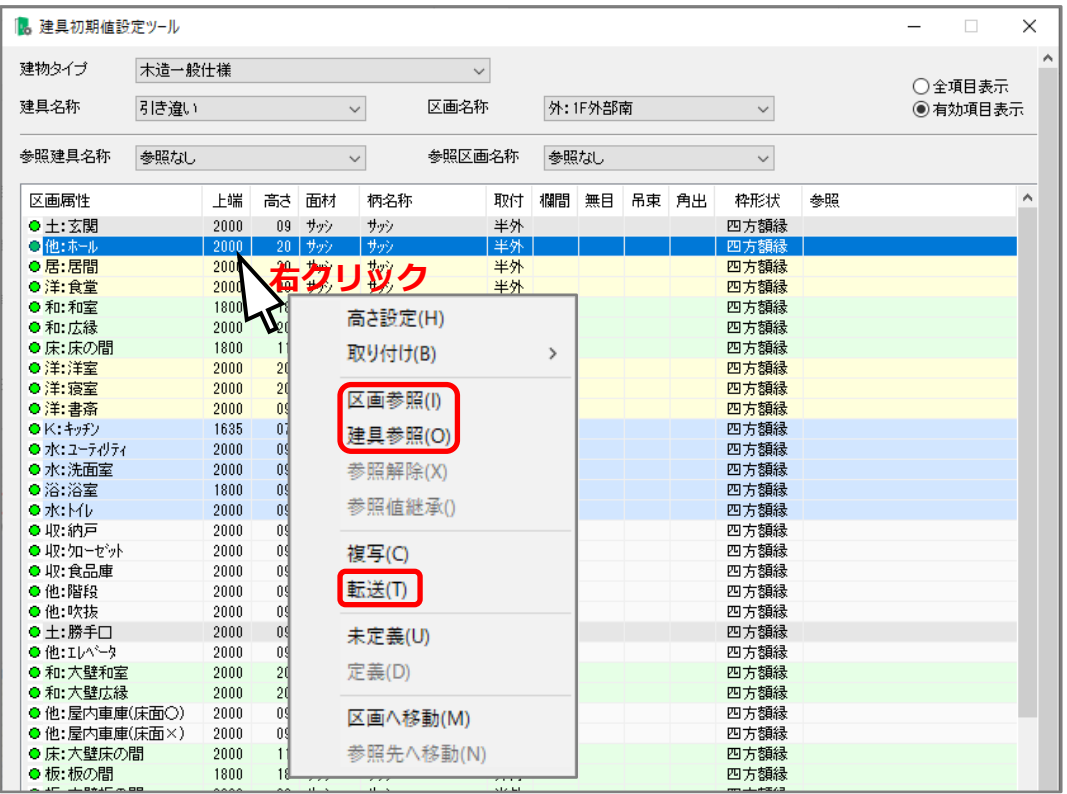

#### 【注意】

方角は、外構図で配置した方位には準じておらず、 プラン図の画面上側が「北」、画面下側が「南」と なります。 方角に注意して、設定してください。

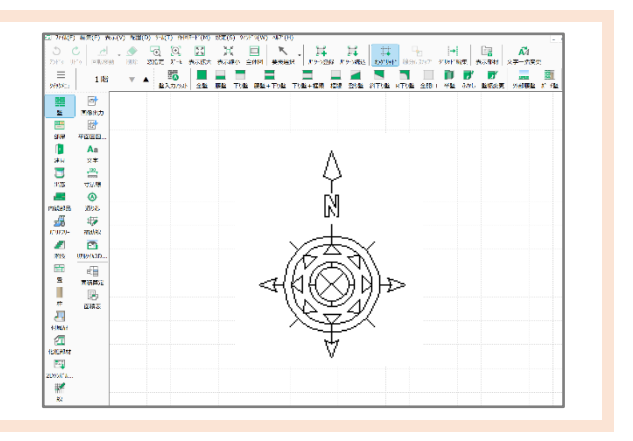

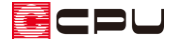

#### 操作手順

参照・転送を利用したそれぞれの設定方法を説明します。

ここでは、FAQ「[1115] [高さマスター設定ツールの使用方法」](http://faq.cpucloud.jp/faq/data/as_1115.pdf)で追加した建物タイプ「自社仕様 1」 で、引き違いの建具を配置した際にすべて「三方クロス巻き」になるように設定します。

- ⚫ 基本となる設定を作成
- ① 建物タイプを「自社仕様 1」、建具名称を「引き違い」、区画名称を「外:他外部南」に設定 \* 「自社仕様 1」で、「外:他外部南」に面した引き違い建具の設定内容が表示されます。
- ② 「有効項目表示」をクリック
	- \* 表示される項目が絞られ、選択しやすくなります。
	- \* すでに「有効項目表示」になっている場合、クリックは不要です。
- ③ 区画属性「土:玄関」の行をクリックし、[Shift]キーを押しながら一番下の区画属性「収:ロフト」 をクリック
	- \* 区画属性がまとめて選択され、行が青くなります。
- ④ 右クリックメニューの「高さ設定」をクリック

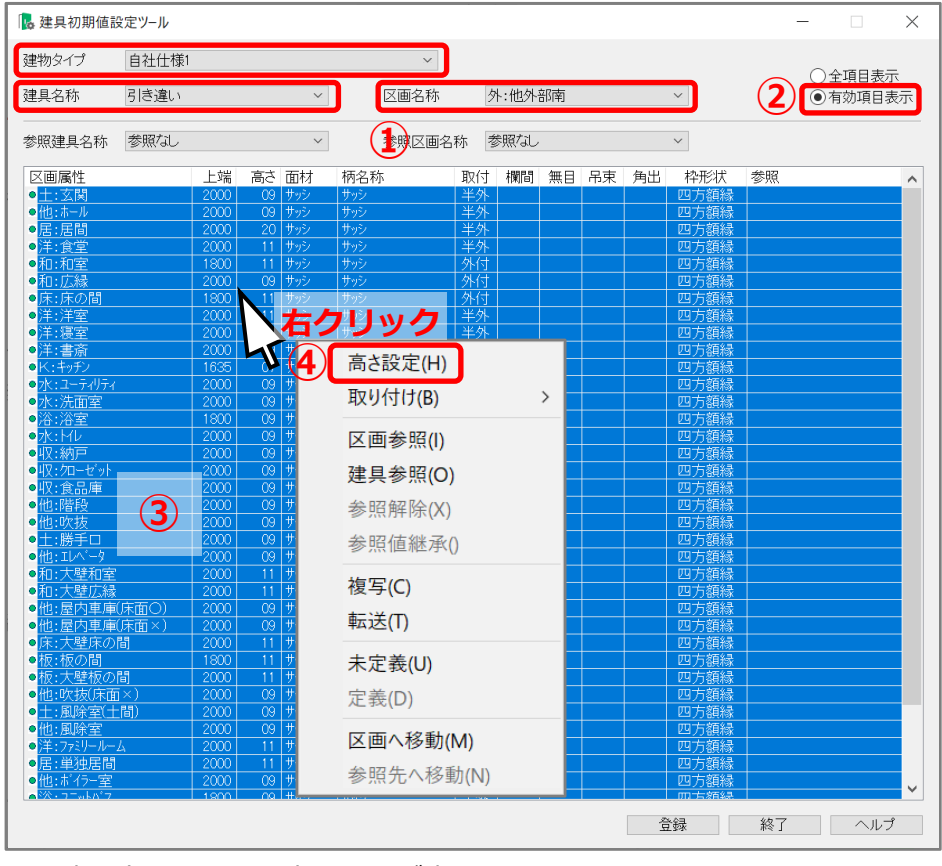

\* 建具高さ・面材設定の画面が表示されます。

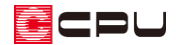

⑤ 枠形状「三方」、枠種類「クロス巻」に設定し、「OK」をクリック

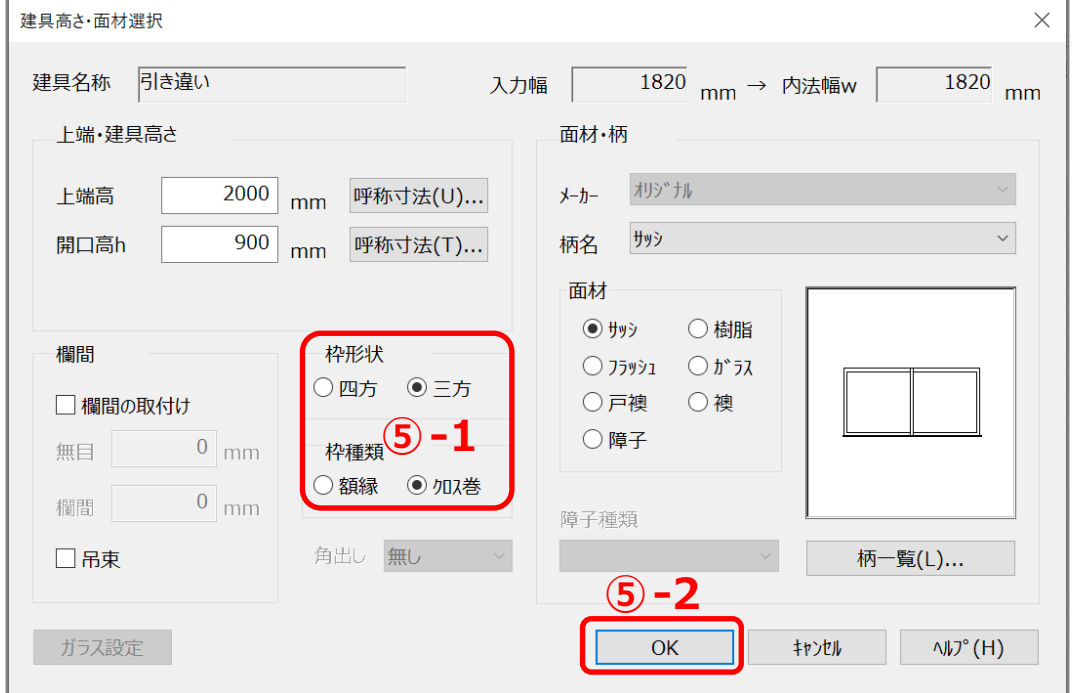

### \* 設定が変更され、選択したすべての区画属性の枠形状が「三方クロス巻」になります。

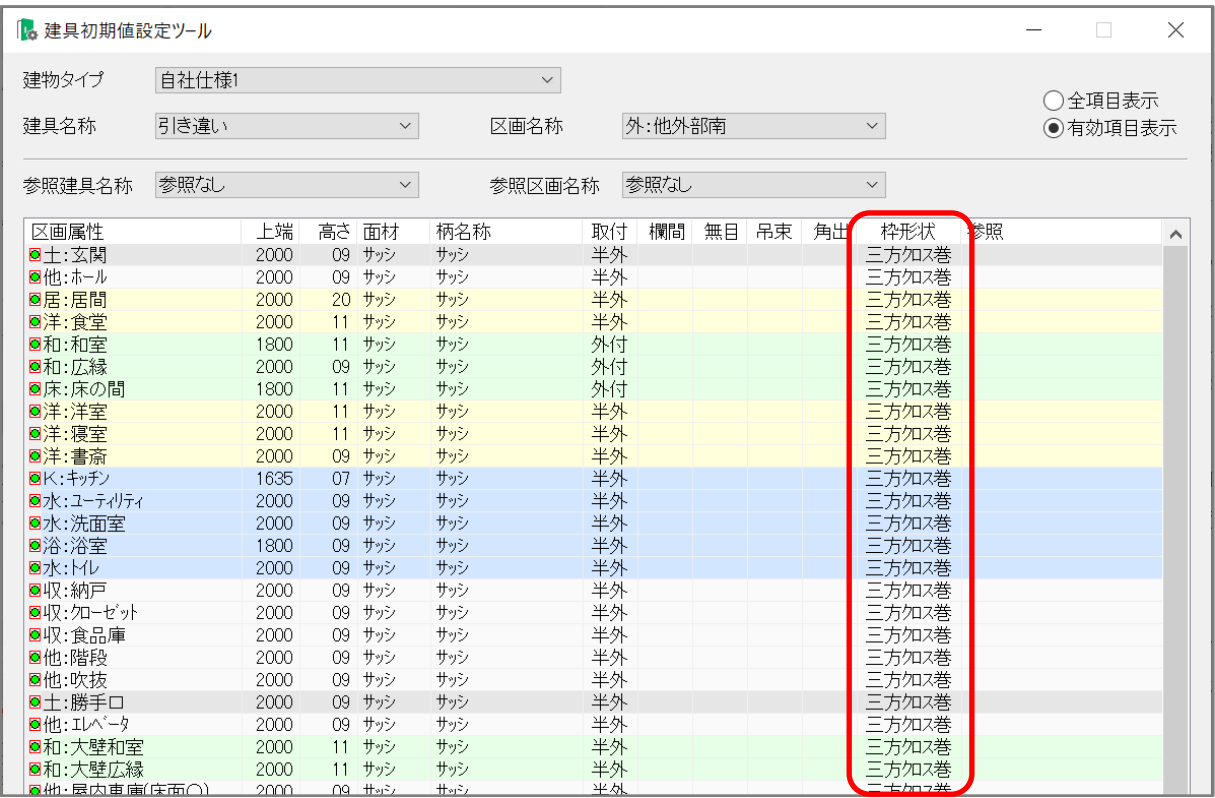

\* 設定を編集すると、区画属性横の緑色の丸に四角がつきます。

▉⊂P∪

- 参照
- ① 建具名称が「引き違い」、区画名称が「外:他外部南」になっていることを確認し、「全項目表示」を クリック
	- \* 基本の設定になっている建具名称、区画名称を選択します。
	- \* すべての項目が表示されます。
- ② 区画属性「外:1F 外部東」から「外:他出窓洋室」までを選択
- ③ 右クリックメニューの「区画参照」をクリック

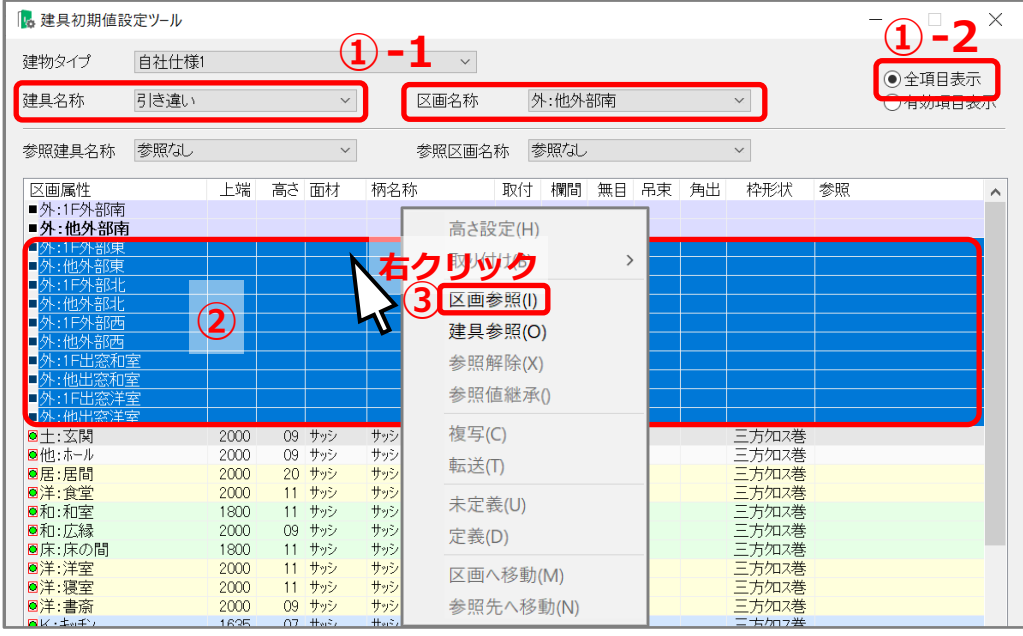

- \* 参照区画選択の画面が表示されます。
- ④ 参照区画を「外:他外部南」に設定し、「OK」をクリック
	- \* 区画属性「外:1F 外部東」から「外:他出窓洋室」の参照に「→外:他外部南」が表示され、各 属性区画の建具が、「外:他外部南」の設定を参照し、「外:他外部南」と同様になります。

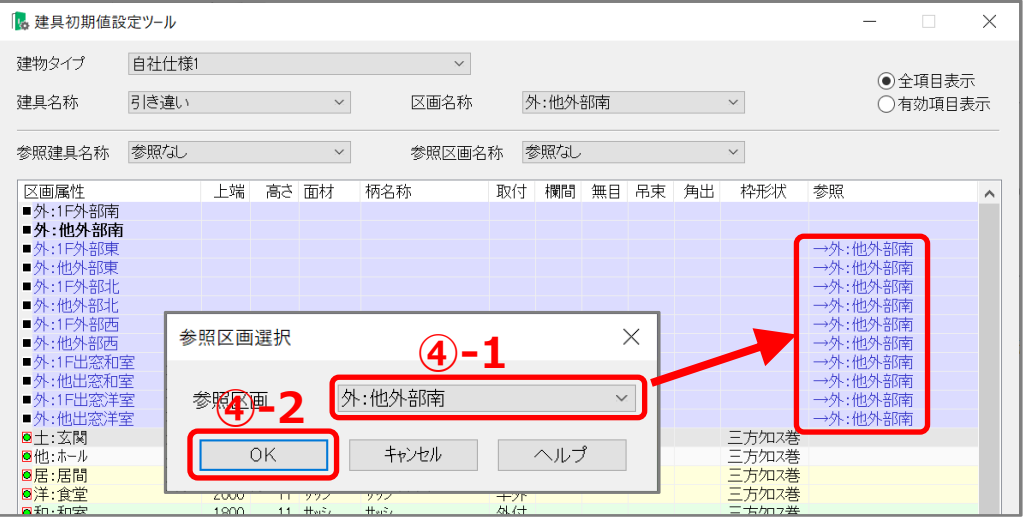

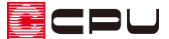

- ⑤ 区画名称を「外:1F 外部南」に変更し、区画属性「土:玄関」の行をクリックし、[Shift]キーを押し ながら一番下の区画属性「収:ロフト」をクリック
	- \* クリックした区画属性がまとめて選択され、行が青くなります。
	- \* 「外:1F外部南」は建具の高さが他の区画属性と異なるため、同様の設定にはできません。参 照は使用せず、個別に変更します。
- ⑥ 右クリックメニューの「高さ設定」をクリック
	- \* 建具高さ・面材設定の画面が表示されます。
- ⑦ 枠形状「三方」、枠種類「クロス巻」に設定し、「OK」をクリック
	- \* 設定が変更され、選択したすべての区画属性の枠形状が「三方クロス巻」になります。 区画名称を切り替え、確認してください。

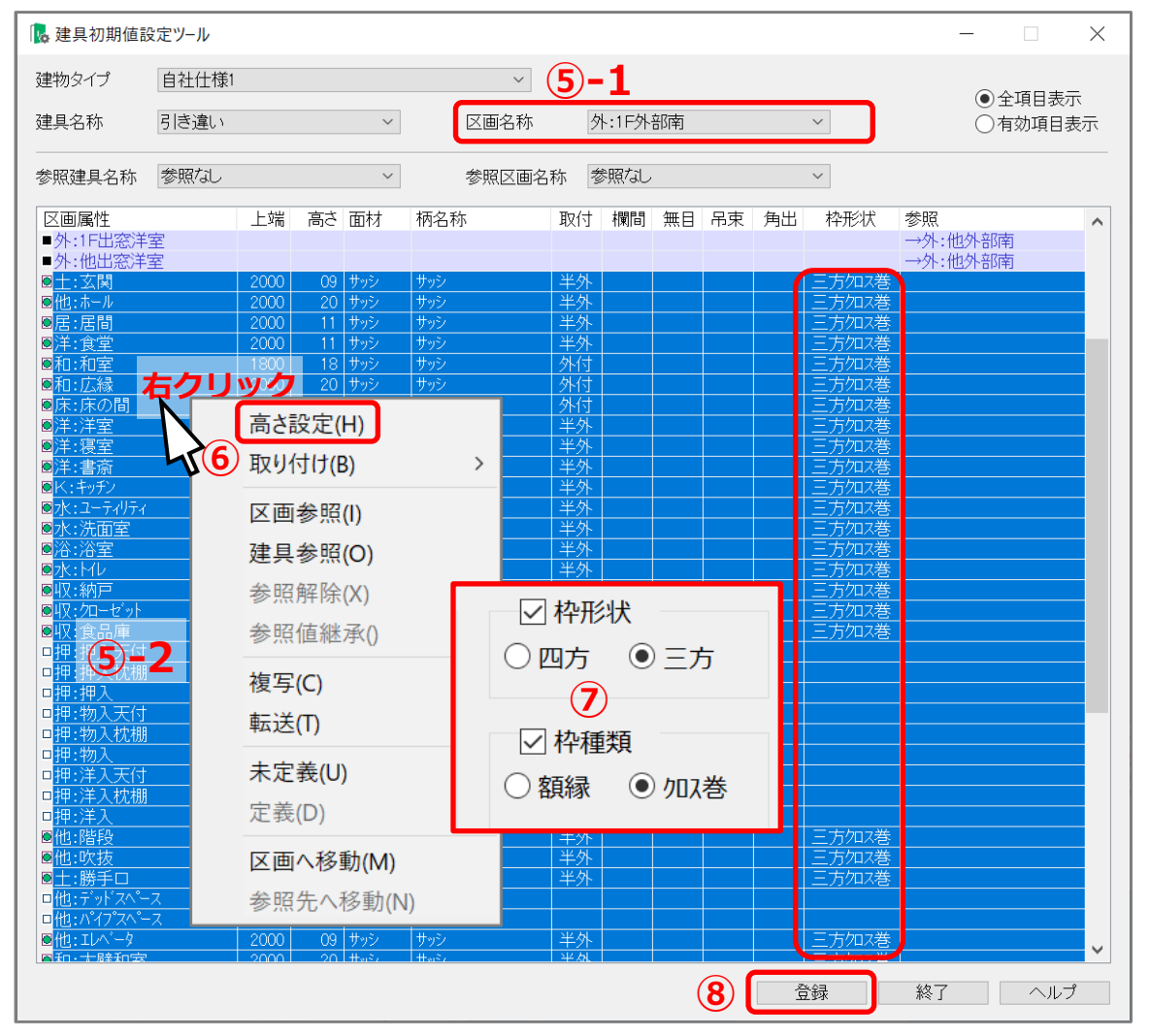

- ⑧ 「登録」をクリックし、表示されるメッセージを確認して「はい」をクリック
	- \* 設定が保存され、建物タイプ「自社仕様 1」を使用して物件を入力すると、「引き違い」のサッ シがすべて「三方クロス巻き」になります。

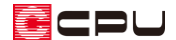

● 転送

P.5~P.6 の「基本となる設定を作成」の操作後からの説明となります。

- ① 建具名称が「引き違い」、区画名称が「外:他外部南」になっていることを確認し、「有効項目表示」 をクリック
	- \* 基本の設定になっている建具名称、区画名称を選択します。
	- \* 表示される項目が絞られ、選択しやすくなります。
	- \* すでに「有効項目表示」になっている場合は、クリックは不要です。
- ② 区画属性「土:玄関」の行をクリックし、[Shift]キーを押しながら一番下の区画属性「収:ロフト」 をクリック
	- \* クリックした区画属性がまとめて選択され、行が青くなります。
- ③ 右クリックメニューの「転送」をクリック

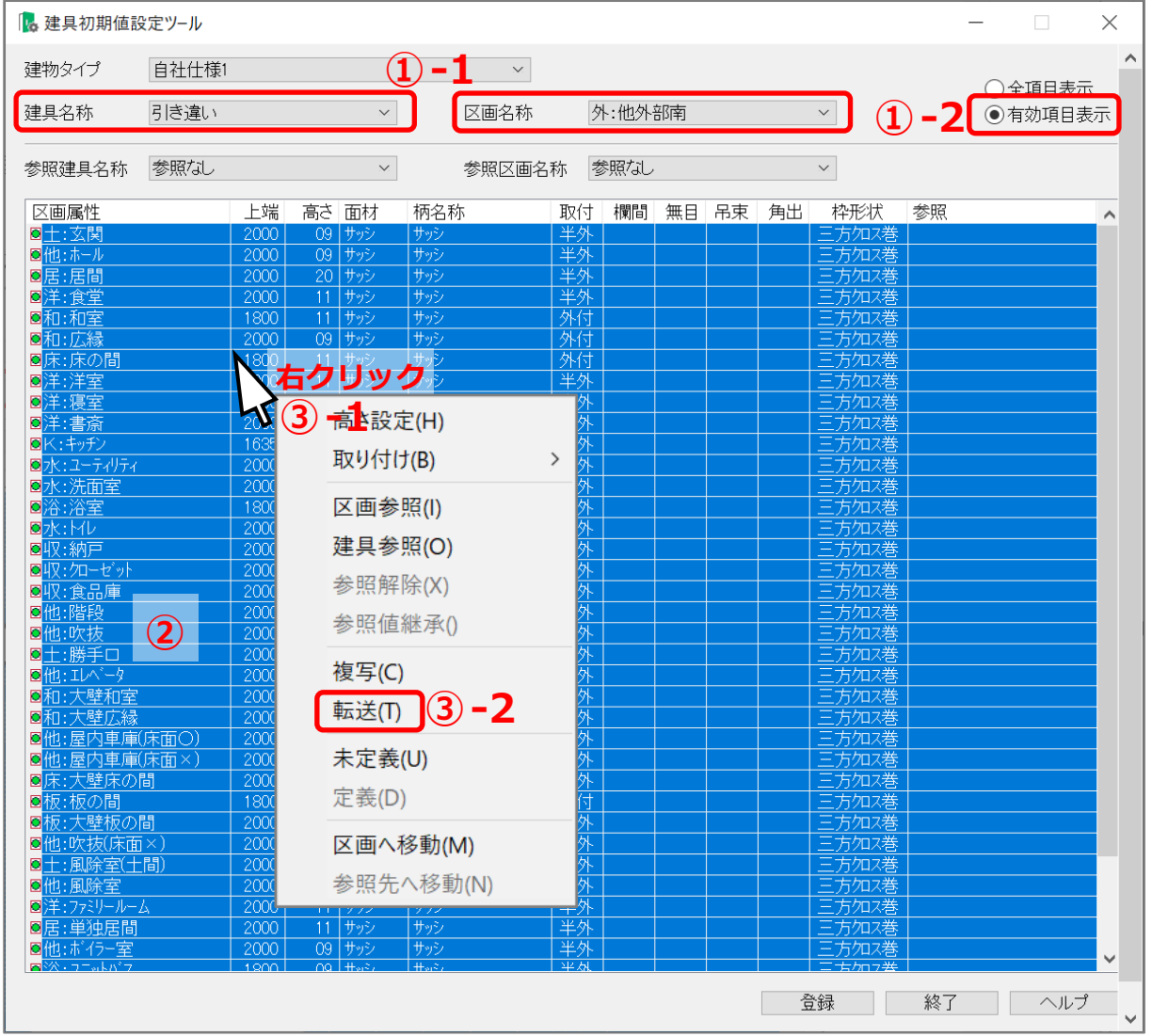

\* 建具設定値転送の画面が表示されます。

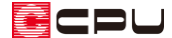

④ 建具名称の「引き違い」にチェックが付いていることを確認

- ⑤ 区画名称の「全て ON」をクリック
	- \* 全ての区画にチェックが付きます。
- ⑥ 建具属性の「枠形状」のみにチェックを付け、「実行」をクリック

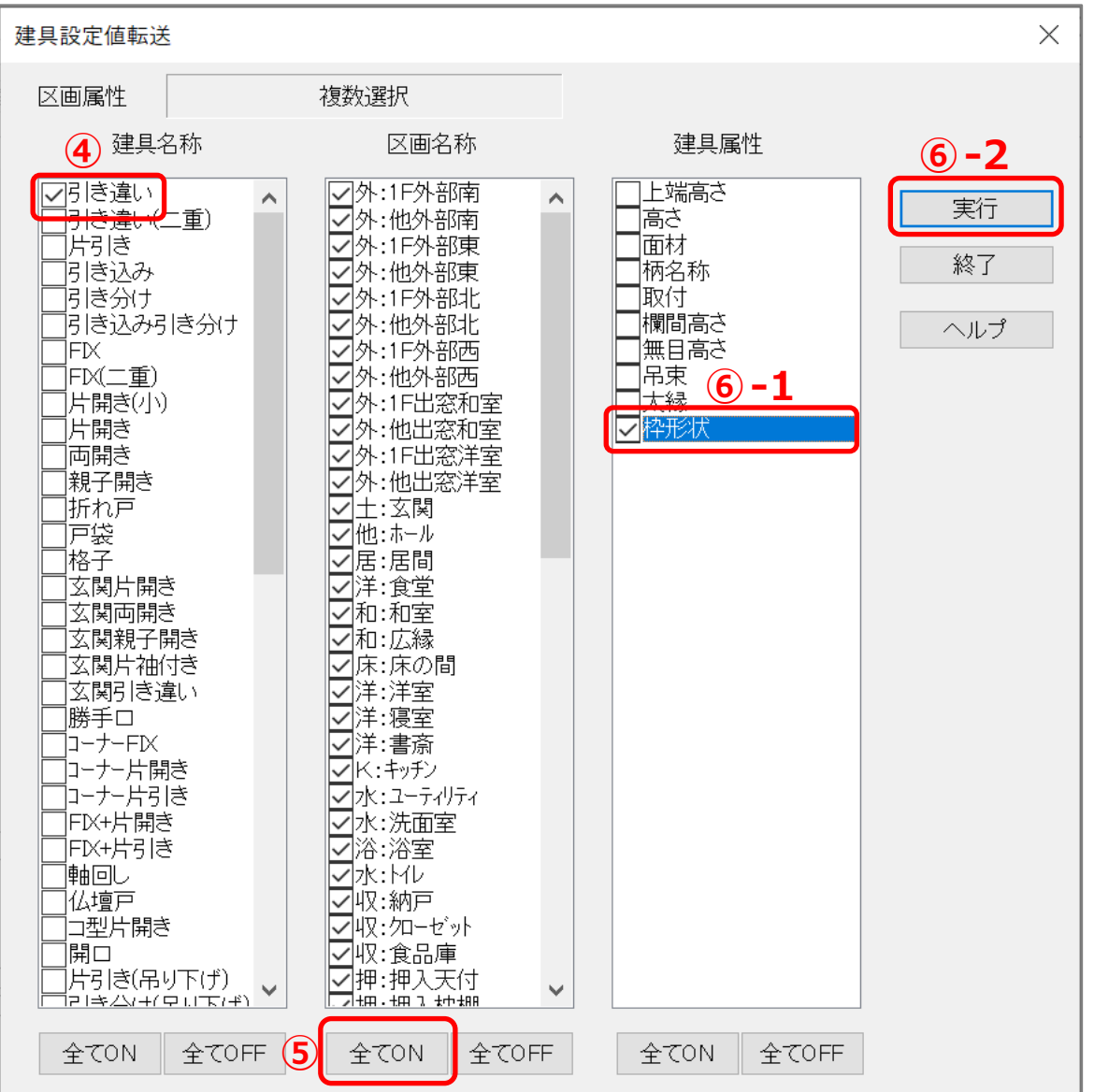

- \* 「外:他外部南」の建具属性の設定が転送され、「外:他外部南」以外の区画属性も枠形状が三方 クロス巻きになりました。
- \* 区画名称を切り替えて確認してください。
- ⑦ 「登録」をクリックし、表示されるメッセージを確認して「はい」をクリック
	- \* 設定が保存され、建物タイプ「自社仕様 1」を使用して物件を入力すると、「引き違い」の建具 がすべて「三方クロス巻き」になります。